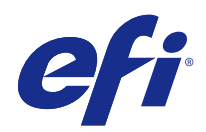

# Fiery Command WorkStation

© 2017 Electronics For Imaging, Inc. 이 문서에 포함된 정보는 본 제품의 [법적 고지 사항]을 따릅니다.

2017 년 11 월 25 일

# 号차

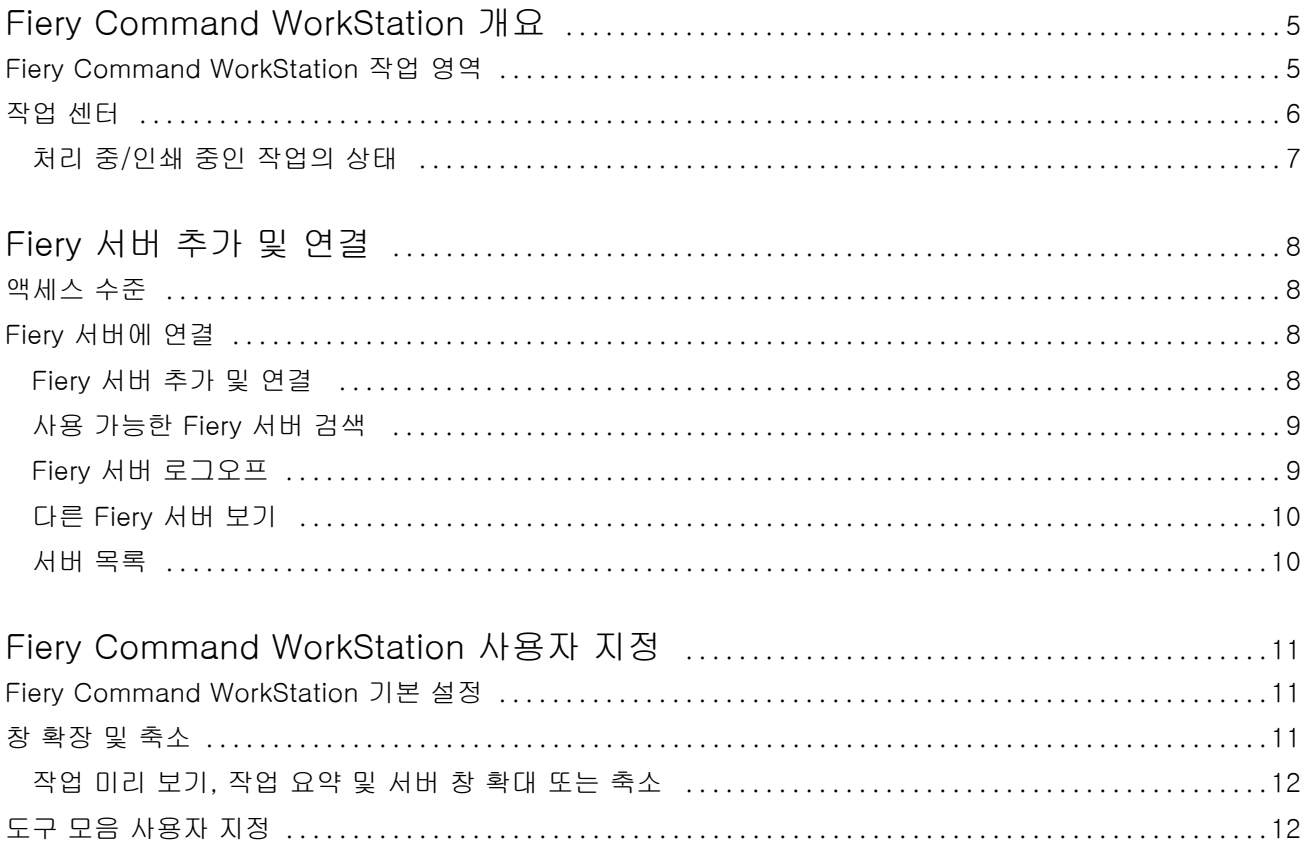

Fiery Command WorkStation  $\overline{4}$ 목차

# <span id="page-4-0"></span>Fiery Command WorkStation 개요

Fiery Command WorkStation은 Fiery 서버용 인쇄 작업 관리 인터페이스입니다.

Fiery Command WorkStation을 사용하면 여러 Fiery 서버에 연결한 다음 단일 위치에서 작업을 관리할 수 있습니다. 운영자와 관리자는 처리하는 작업의 수나 유형에 관계없이 직관적인 인터페이스를 통해 복잡한 작 업도 간단하게 수행할 수 있습니다.

작업 센터는 작업 검색/미리 보기, 워크플로우 할당, 인쇄 관리가 포함된 Fiery Command WorkStation의 통 합 기능입니다.

Fiery Command WorkStation 도구를 사용하여 다음 작업을 수행할 수 있습니다.

- **•** 작업 가져오기 및 미리 보기
- **•** Fiery 서버에 대한 정보 보기
- **•** 인쇄 옵션 지정
- **•** 사용자 지정 워크플로우 보기 및 수정
- **•** 프리프레스 작업 워크플로우 관리
- **•** 작업 준비 및 어셈블리에 Imposition 소프트웨어, 판 고르기 응용 프로그램 등 Fiery 응용 프로그램 사용

Fiery 서버에서는 여러 옵션 기능이 제공되며, 모든 기능에 대한 설명은 Fiery 서버 사용자 설명서에 포함되 어 있습니다. 그러나, 샘플 인쇄 등 옵션 기능은 연결된 Fiery 서버에서 지원하는 경우에만 Fiery Command WorkStation에 표시됩니다.

#### Fiery Command WorkStation 작업 영역

주 창에는 연결된 모든 Fiery 서버나 선택한 서버에서 발생하는 활동이 요약되어 있으며, 기능에 액세스할 수 있습니다.

Fiery 서버를 Fiery Command WorkStation에 추가하여 시작하려면 [Fiery 서버 추가 및 연결](#page-7-0)(8페이지) 을(를) 참조하십시오.

참고: 표시되는 내용은 각 Fiery 서버에 따라 다릅니다. 아래 목록에 전반적인 설명이 나와 있습니다. 특정 정 보는 작업 센터 도움말 메뉴에서 액세스할 수 있는 Fiery 서버용 Fiery Command WorkStation 도움말을 참 조하십시오.

<span id="page-5-0"></span>Fiery Command WorkStation 주 창에는 다음 영역이 포함되어 있습니다.

- **•** 주 메뉴: 명령어에 액세스합니다.
- **•** 사이드바: 홈, 작업 센터, 앱 및 리소스 화면 상단의 Fiery 로고 아래에 있는 버튼 탐색 기능이 표시됩니 다.
	- **•** 홈: 연결된 Fiery 서버의 주요 상태 개요와 지난 주의 인쇄 생산 통계 스냅샷을 확인할 수 있습니다.
	- **•** 작업 센터: 연결된 Fiery 서버로 전송된 작업을 확인하고 관리할 수 있습니다.
		- **•** 서버: 작업 대기열이나 작업 상태의 목록을 표시합니다. 일부 Fiery 서버에는 사용할 수 있는 용지와 소모품이 표시됩니다. 각 Fiery 서버의 디스플레이는 축소하여 추가 서버를 확인할 수 있습니다.
		- **•** 작업 상태: 현재 처리 및 인쇄 중인 작업의 상태를 표시합니다. 이러한 작업을 관리하려면 서버 목록 에서 처리 중 또는 인쇄 중 대기열을 클릭합니다.
		- **•** 작업 미리 보기: 처리된 작업의 작업 내용(축소 그림)을 확인할 수 있습니다.
		- **•** 작업 요약: 작업 이름 또는 제목, 페이지 또는 용지 수, 복사 수 등 선택한 작업의 작업 정보를 제공합 니다. 스풀링 또는 처리 시간, 사용된 용지, 실행 전 또는 작업 확인 등 다른 정보는 선택한 Fiery 서 버에 따라 표시됩니다. 연필 아이콘을 클릭하여 작업 속성 중 일부를 편집할 수 있습니다.
		- **•** 작업 목록: 작업 목록과 사용 가능한 작업 동작의 도구 모음을 표시합니다. 작업을 마우스 오른쪽 버 튼으로 클릭하면 전체 작업 동작 목록이 표시됩니다.
	- **•** 앱 및 리소스: 클릭 한 번으로 설치된 모든 Fiery 응용 프로그램에 액세스하고, Fiery 서버의 다른 응용 프로그램 및 리소스도 표시합니다. 선택한 Fiery 서버가 지원할 경우 무료 소프트웨어 체험판과 다운로 드에도 액세스할 수 있습니다.

참고: 사용 가능한 앱과 리소스의 목록을 보려면 인터넷 연결이 필요합니다.

#### 작업 센터

Fiery Command WorkStation 작업 센터는 연결된 Fiery 서버로 전송되는 작업을 확인하고 관리할 수 있는 중앙 위치입니다. 작업 센터에는 인쇄 중 및 처리 중 대기열과 보류, 인쇄됨, 보관된 작업의 목록이 포함되어 있습니다.

작업 센터에서는 다음을 수행할 수 있습니다.

- **•** 모든 Fiery 서버에서 작업 미리 보기, 작업 속성 확인, 작업 검색. 도구 모음은 다른 기능에 액세스할 수 있습니다.
- **•** 워크플로우 할당 및 작업 관리
- **•** 효율적인 작업 관리를 위해 사용자 지정 작업 목록 보기 사용
- **•** 모든 Fiery 서버의 상태 확인
- **•** 프린터에서 정보 보기
- **•** 작업 미리 보기
- **•** 작업 요약 창에서 속성 편집
- **•** 바탕 화면에서 Fiery Command WorkStation으로 작업 끌어다 놓기
- **•** Fiery 서버의 [도움말] 액세스

#### <span id="page-6-0"></span>처리 중/인쇄 중인 작업의 상태

작업 센터 위쪽의 처리 중 창과 인쇄 중 창(파란색 직사각형)에는 처리 중인 작업과 인쇄 중인 작업의 진행률 이 각각 표시됩니다. 처리 중 창과 인쇄 중 창으로 작업을 끌어다 놓을 수 있습니다.

Fiery 서버에서 HyperRIP 모드를 지원하는 경우에는 추가 상태가 제공됩니다. 작업을 페이지 병렬 모드(단 일 작업 모드)로 처리 중이면 작업 센터 처리 중 창의 진행률 표시줄이 여러 섹션으로 구분됩니다. 각 섹션은 현재 사용 중인 각 프로세서의 진행률을 나타냅니다. 작업 병렬 모드(여러 작업 모드)의 경우 작업 상태 열 아 래의 처리 중 대기열에 현재 처리 중인 각 작업에 대한 인라인 진행률 표시줄이 추가로 표시됩니다.

### <span id="page-7-0"></span>Fiery 서버 추가 및 연결

#### 액세스 수준

관리자, 운영자 또는 관리자가 액세스 권한을 제공한 사용자로 로그온할 수 있습니다. 관리자는 각 유형의 사 용자에 대한 암호를 설정할 수 있습니다.

- **•** 관리자 Fiery Command WorkStation 및 Fiery 서버 기능에 대한 모든 권한이 있습니다. 관리자 암호 가 필요합니다.
- **•** 운영자- 작업 센터의 모든 기능에 대한 액세스 권한이 있습니다. 운영자 암호가 필요합니다. 추가 권한은 Configure > 사용자 계정에서 운영자 그룹에 부여할 수 있습니다.
- **•** 사용자 이름 사용자는 관리자가 Configure를 사용하여 사용자를 운영자 또는 관리자 그룹에 이미 추가 한 경우 자신의 사용자 이름으로 로그인할 수 있습니다. 관리자는 사용자를 생성하여 그룹에 할당하고 그 룹에 대한 권한(예: 게스트 권한 또는 서버 프리셋 생성)을 할당합니다.

액세스 수준에 대한 자세한 내용은 Fiery 서버 사용자 설명서를 참조하십시오.

#### Fiery 서버에 연결

Fiery Command WorkStation을 사용하려면 Fiery 서버에 연결해야 합니다.

Fiery Command WorkStation의 서버 목록을 통해 사용 가능한 Fiery 서버에 대한 액세스를 관리합니다. Fiery 서버를 추가 또는 제거하거나 해당 서버와의 연결을 설정 또는 해제하도록 선택할 수 있습니다.

대화 상자에 서버 이름 또는 IP 주소를 입력하여 Fiery 서버를 검색할 수 있습니다. 서버가 연결되고 인증되 면 서버 목록에서 IP 주소가 Fiery 서버 이름으로 전환됩니다. Fiery Command WorkStation을 한 번에 여러 Fiery 서버에 연결할 수 있습니다.

#### Fiery 서버 추가 및 연결

Fiery 서버를 추가하고 해당 서버에 연결 및 다시 연결할 수 있습니다.

Fiery 서버를 추가하려면 해당 서버 이름 또는 IP 주소가 필요합니다.

서버 이름 또는 IP 주소가 없는 경우에는 네트워크에서 사용 가능한 Fiery 서버를 검색할 수 있습니다. [사용](#page-8-0) [가능한 Fiery 서버 검색](#page-8-0)(9페이지) 항목의 내용을 참조하십시오.

**1** 서버 목록이나 홈 화면에서 더하기 기호를 클릭합니다. Fiery 서버의 IP 주소 또는 서버 이름을 입력한 후 추가를 클릭합니다.

- <span id="page-8-0"></span>**2** 사용자 목록에서 사용자를 선택하고 해당 암호를 입력합니다. 네트워크 관리자가 사용자 이름을 그룹 중 하나의 구성원으로 할당한 경우 사용자는 기본 사용자 이름인 관리자 및 운영자 외에 해당 이름을 사용하여 로그인할 수 있습니다.
- **3** 로그인을 클릭합니다.
- **4** s이전에 서버 목록의 Fiery 서버에 연결한 경우 Fiery 서버를 선택하고 연결을 클릭합니다.

#### 사용 가능한 Fiery 서버 검색

Fiery 서버의 서버 이름이나 IP 주소를 모르는 경우 LAN에서 Fiery 서버를 검색할 수 있습니다. 로컬 컴퓨터 가 포함된 서브넷 내를 검색할 수도 있고 특정 서브넷 또는 IP 주소 범위 내를 검색할 수도 있습니다.

- **1** 서버 목록에서 더하기 기호를 클릭합니다.
- **2** Fiery 서버 추가 대화 상자에 로컬 서브넷의 자동 검색 결과가 표시되지 않는 경우 또는 서버 이름이나 IP 주소를 가지고 있지 않는 경우 고급 검색을 클릭합니다.
- **3** 다음 중 하나를 수행합니다.
	- **•** 특정 IP 주소로 Fiery 서버를 검색하려면 검색 드롭다운 메뉴에서 IP 범위를 선택합니다.
		- **•** 시작에 IP 주소 범위의 시작 IP를 입력합니다. 옥텟의 첫 번째 수를 포함하려면 10.100.10.0과 같이 0 을 입력합니다.
		- **•** 끝에 IP 주소 범위의 끝 IP를 입력합니다. 옥텟의 마지막 수를 포함하려면 10.100.10.255와 같이 255를 입력합니다.
	- **•** 특정 서브넷 벙위로 Fiery 서버를 검색하려면 검색 드롭다운 메뉴에서 서브넷을 선택합니다.
		- **•** 서브넷 주소를 입력하여 포함할 서브넷 범위를 지정합니다. 모든 숫자를 포함하려면 옥텟에 0을 입력 합니다. 예를 들어 10.100.10.0을 입력하면 10.100.10.1~10.100.10.255 범위를 검색합니다.
		- **•** 서브넷 마스크를 입력하여 제외할 서브넷 범위를 지정합니다. 어떤 숫자도 제외하지 않으려면 옥텟에 0을 입력합니다. 예를 들어 255.255.255.0을 입력하면 처음 3개 옥텟에 지정된 서브넷 주소를 제외 한 모든 항목이 제외되며 네 번째 옥텟에는 모든 항목이 허용됩니다(예: 10.100.10.30).
- **4** 실행을 클릭합니다.

검색 기준과 일치하는 사용 가능한 Fiery 서버가 표시됩니다. 키워드로 필터링 필드에 키워드를 입력하여 검색 결과 목록을 필터링할 수 있습니다.

**5** 결과 목록에서 Fiery 서버를 선택하고 확인을 클릭하고 추가를 클릭하여 서버 목록에 추가합니다.

#### Fiery 서버 로그오프

Fiery 서버에서 로그오프하면 Fiery 서버와 Fiery Command WorkStation 간의 연결이 종료됩니다.

**1** 서버 목록에서 Fiery 서버를 선택합니다.

- <span id="page-9-0"></span>**2** Fiery 서버 이름 옆에 있는 더 많이 아이콘을 클릭하고 다음 중 하나를 선택합니다.
	- **•** 관리자로 로그인한 경우 관리자" 로그아웃을 클릭합니다.
	- **•** 운영자로 로그인한 경우 운영자" 로그아웃을 클릭합니다.

#### 다른 Fiery 서버 보기

Fiery Command WorkStation에서는 연결된 특정 Fiery 서버에서 다른 서버로 보기를 전환할 수 있습니다.

**•** 서버 목록에서 아무 Fiery 서버를 클릭하여 연결된 특정 Fiery 서버에서 다른 서버로 보기를 전환합니다.

#### 서버 목록

서버 목록에는 현재 연결이 되어 있거나 지금은 연결이 끊겼지만 과거에 연결된 적이 있는 Fiery 서버의 정보 가 표시됩니다.

서버 목록은 드롭 영역이므로 파일을 서버 목록의 대기열에 끌어다 놓을 수 있습니다. 서버 목록은 연결된 프 린터 정보가 Fiery 서버 이름 바로 아래에 바로 표시되도록 설계되어 있습니다. Fiery 서버 이름 왼쪽의 더하 기 기호를 클릭하여 개별 Fiery 서버를 확장할 수 있습니다. Fiery Command WorkStation을 종료해도 서버 목록은 유지됩니다.

# <span id="page-10-0"></span>Fiery Command WorkStation 사용자 지정

#### Fiery Command WorkStation 기본 설정

응용 프로그램 설정을 원래 기본값으로 재설정하려는 등의 경우 Fiery Command WorkStation에 대해 환경 설정을 전역으로 지정할 수 있습니다.

**1** 환경설정 창을 열려면 다음을 수행합니다.

- **•** Windows 컴퓨터에서는 편집 > 기본 설정을 클릭합니다.
- **•** Mac OS 컴퓨터에서 Command WorkStation > 환경설정을 클릭합니다.
- **2** 일반 아래에서 다음의 일반 설정 환경설정을 지정합니다.
	- **•** 업데이트 지금 확인을 클릭하여 Fiery Software Manager를 열고 Fiery Command WorkStation 소 프트웨어 및 Fiery 워크플로우 응용 프로그램의 최신 버전이 있는지 온라인으로 확인합니다.
	- **•** 초기화 설정 응용 프로그램 설정을 원래 기본값으로 복원하려면 초기화를 클릭합니다.

참고: 추가된 Fiery 서버 는 암호와 함께 서버 목록에 유지됩니다.

- **•** 데이터 지우기 데이터 지우기를 클릭하여 Fiery Command WorkStation에서 암호를 저장한 모든 사 용자와 모든 서버의 저장된 암호를 지웁니다.
- **•** 개선 프로그램 EFI에서 소프트웨어 품질, 안정성, 성능을 개선할 수 있도록 자신의 이름, 주소 또는 기 타 개인 식별이 가능한 정보를 제외한 익명 사용 데이터를 전송하려면 해당 확인란을 클릭합니다.
- **3** 국가 아래에서 다음의 지역 설정 환경설정을 지정합니다.
	- **•** 언어 Fiery Command WorkStation를 표시할 언어를 선택합니다. Fiery Command WorkStation은 기본적으로 로컬 운영 체제 언어(해당 언어가 지원되는 경우)를 사용합니다. 언어가 지원되지 않는 경우 Fiery Command WorkStation는 영어를 기본적으로 사용합니다.

참고: Fiery Command WorkStation에서 언어를 변경하면 Fiery Hot Folders에도 변경된 언어가 적용 되며 그 반대의 경우도 마찬가지입니다(두 소프트웨어가 같은 클라이언트에 설치되어 있는 경우).

- **•** 측정 단위 페이지 크기, 사용자 지정 크기 등 속성을 표시할 때 사용할 측정 단위를 지정합니다. 이 설 정은 사전 정의된 페이지 크기 값에는 영향을 미치지 않습니다.
- **4** 확인을 클릭하여 환경설정 창을 저장하고 닫습니다.

#### <span id="page-11-0"></span>창 확장 및 축소

작업 미리 보기와 작업 요약, 그리고 서버 창의 개별 서버를 워크스테이션의 요구에 따라 확장하거나 축소할 수 있습니다.

#### 작업 미리 보기, 작업 요약 및 서버 창 확대 또는 축소

창을 확장하거나 축소할 수 있습니다.

- **•** 다음 중 하나를 수행합니다.
	- **•** 창의 제목 표시줄에서 화살표 아이콘을 클릭하여 창을 확장하거나 축소합니다.
	- **•** 서버 목록에서 서버 옆에 있는 더하기 기호 또는 빼기 기호를 클릭합니다.

#### 도구 모음 사용자 지정

하거나 제거합니다.

작업 센터에서 도구 모음을 사용자 지정할 수 있습니다. 기본 도구 모음 아이콘을 복원할 수도 있습니다. Fiery 서버에서 지원하는 경우에만 일부 도구 모음 아이콘을 사용할 수 있습니다.

**1** 도구 모음에서 아무 곳이나 마우스 오른쪽 버튼을 클릭한 후 표시되는 하위 메뉴에서 사용자 지정을 선택 합니다. 표준 세트는 도구 모음 아이콘의 기본 세트입니다.

**2** 도구 모음 사용자 지정 창에서 도구 모음을 선택하고 추가 또는 제거를 클릭하여 도구 모음 아이콘을 추가

- **3** 아이콘 이름을 선택하고 위쪽 또는 아래쪽을 클릭하여 도구 모음 아이콘이 표시되는 순서를 지정합니다.
- **4** 기본 도구 모음 아이콘으로 돌아가려면 표준 세트를 클릭합니다.